## Aunt Lee dot com

## **FX HALLOWEEN!**

We're going to learn three ways to change up our digital pictures to make Special FX for a Halloween animation. We're using Fireworks 3 – if you've got a later version, you might need to look around – all these tools will be there, but they might be in different places.

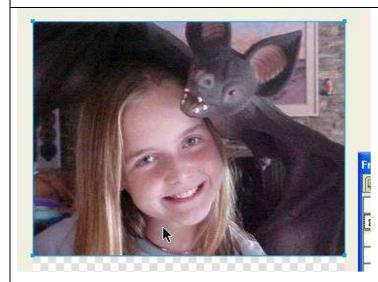

We'll need several pictures to make our animation ....

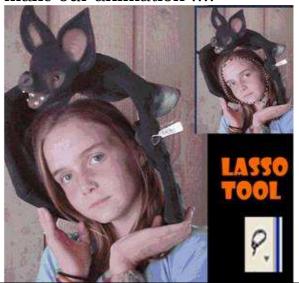

Important – be sure to choose the "open as anmation" option!!

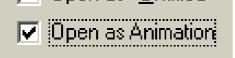

Choose File - Open Multiple

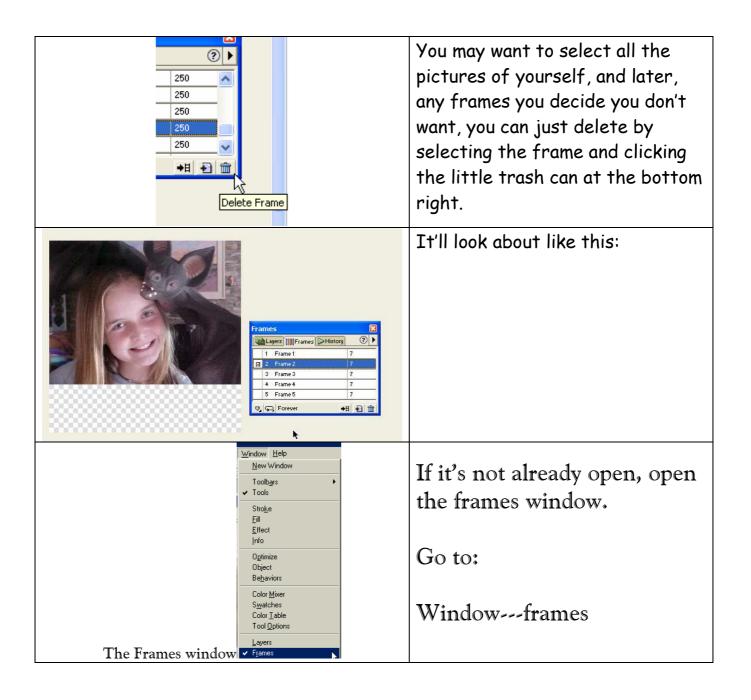

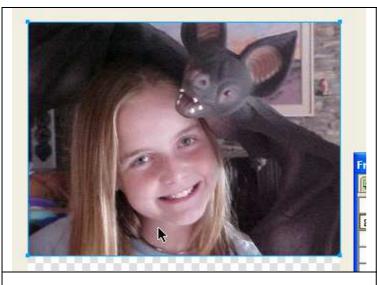

Click on the picture to select it

When it's selected, the box around it will be light blue and have little handles.

(Before it's selected, it's a red box)

1 - we'll do simple color changes on the picture of our model

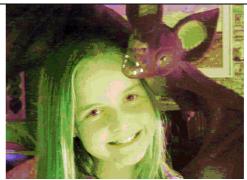

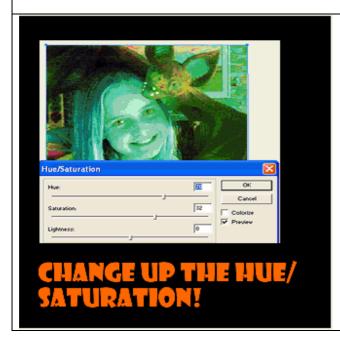

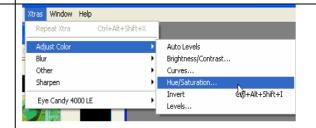

Go to Xtras - Adjust Color - Hue/Saturation

Hue - changes the color Saturation - changes how much color 2 - we'll cut and paste a part of the face and draw a costume around it!

Click on Frame 2.....

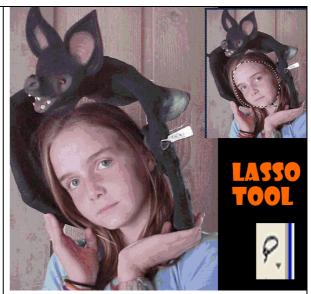

Use the Lasso Tool to select the face.

Then, choose Edit - Copy

Or hold down the Control key and press the letter "c"

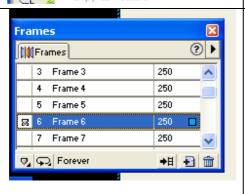

💸 Fireworks - [CLASSO~1 @ 100% (B Rile Edit View Insert Modify Text Undo Select Pixels

Repeat Select Pixels

Сору

Ctrl+Z

Ctrl+Y

Ctrl+X Ctrl+C

> Now we'll create a blank frame to put the face in.

In the Frames box, see the little triangle guy at the top right?

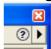

Click on that.

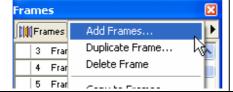

Choose Add Frames

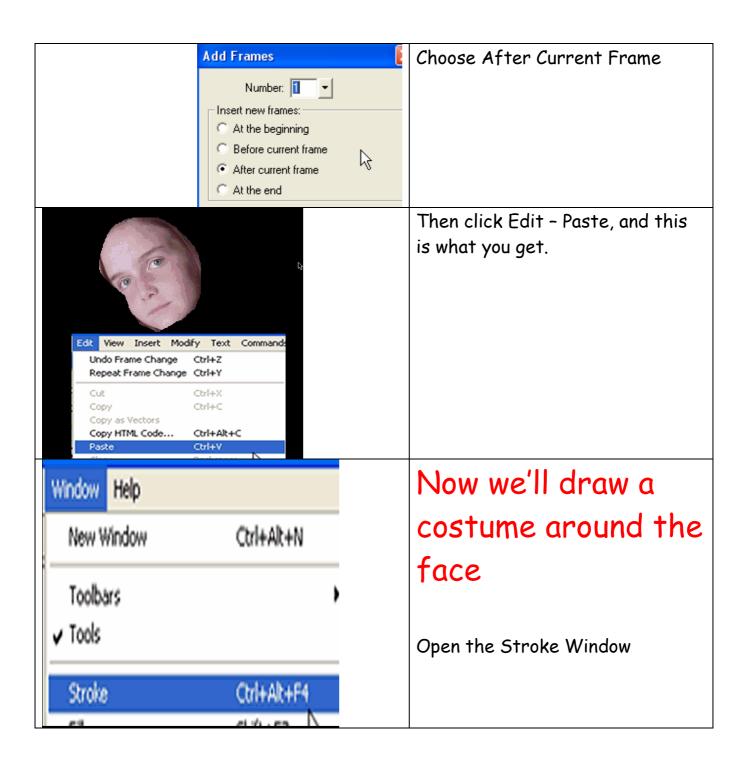

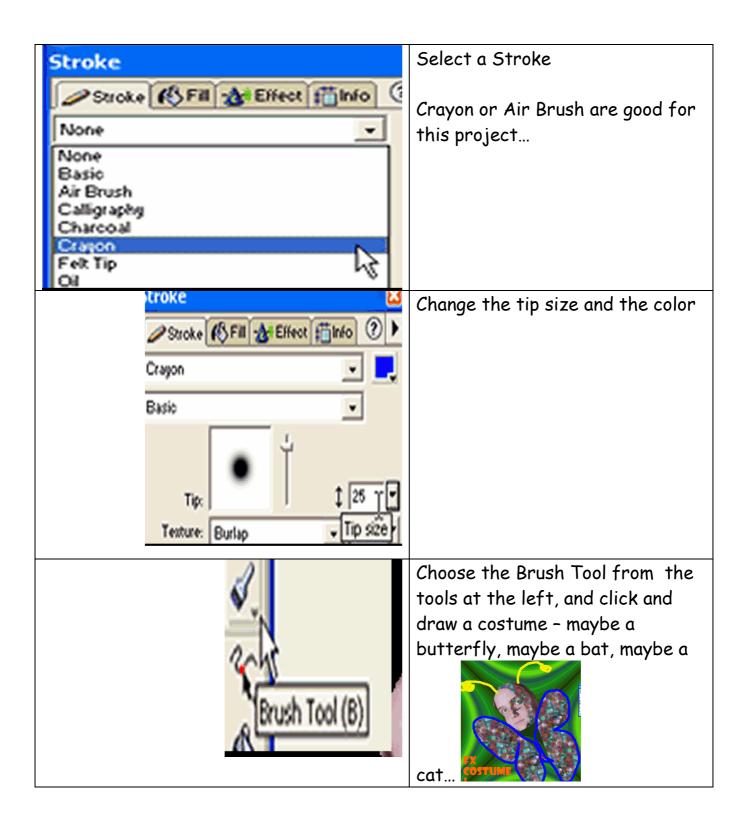

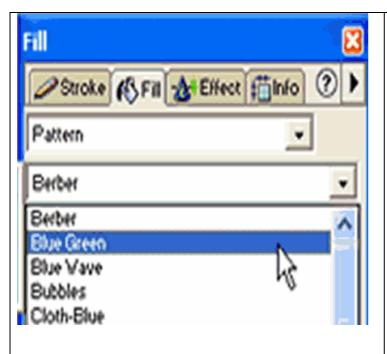

To fill in the Butterfly wings, you can go to Fill (right there by the Stroke tab).

Choose Pattern, and browse through the drop down box.

Then click the Paint Bucket tool and fill in the wings!

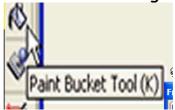

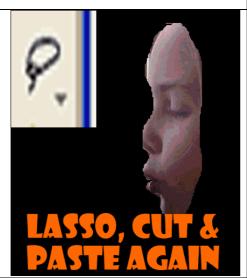

3 - Now, for the last, craziest FX method - the distortion!

Lasso, copy, make a new frame and paste like we did last time...

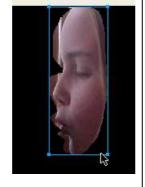

Make sure the face itself is selected in a blue box - use the Pointer Tool if you need to:

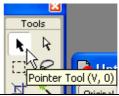

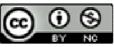

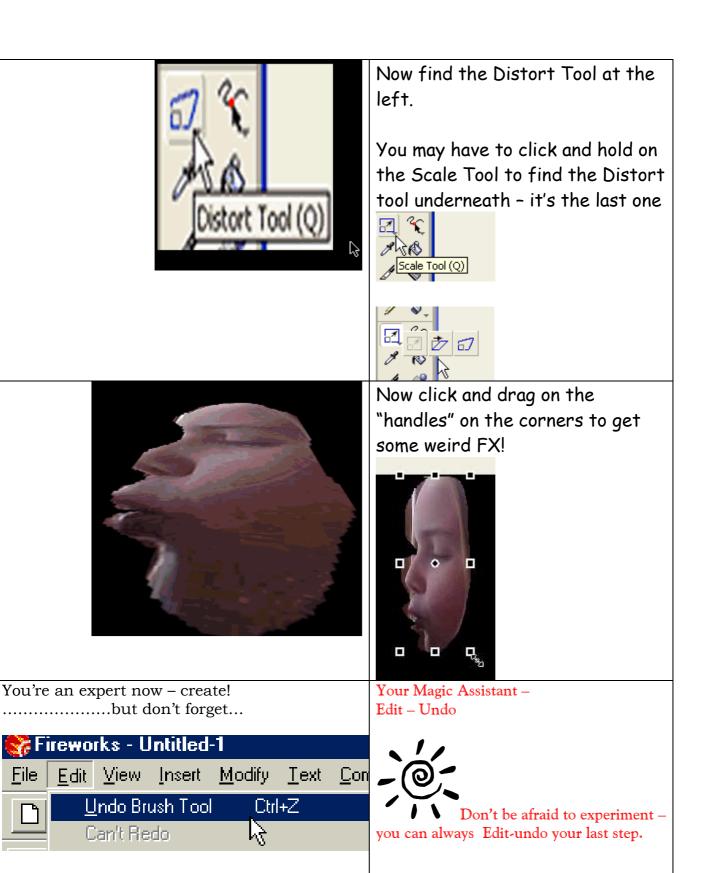

File

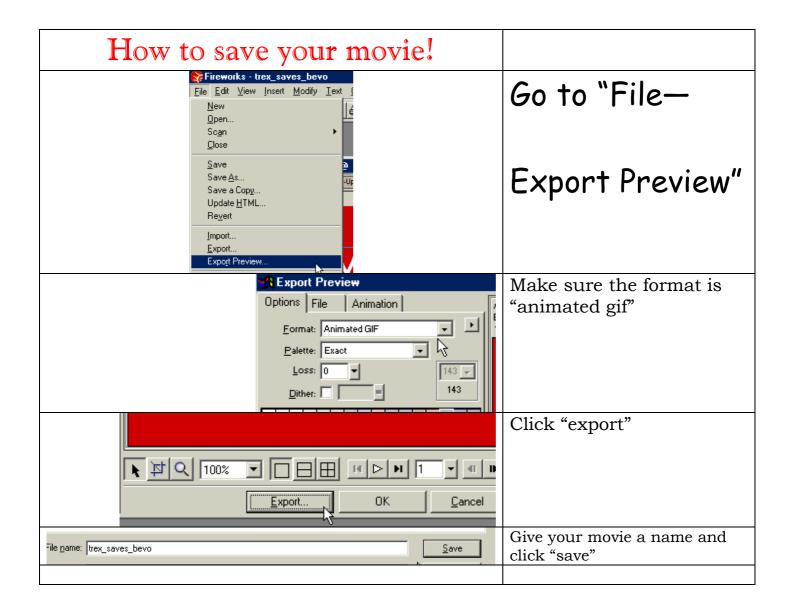